## **Add your IDs and publication lists to your profile on We@WUR**

*version: 4 October 2015*

You can add different Author Identifiers, publication lists and social media profiles to your profile on We@WUR. Furthermore you can also highlight some key publications.

First go to the website of We@WUR [https://www.wewur.wur.nl/zoeken\\_naam/default.aspx.](https://www.wewur.wur.nl/zoeken_naam/default.aspx)

When you are not logged in (this is the case when you work on a computer that is not connected to the WURnet of Wageningen UR), log in first. Now your personal profile appears. Nearly at the bottom of your profile page your publications are included. In the example below your Wageningen UR publication list is already included.

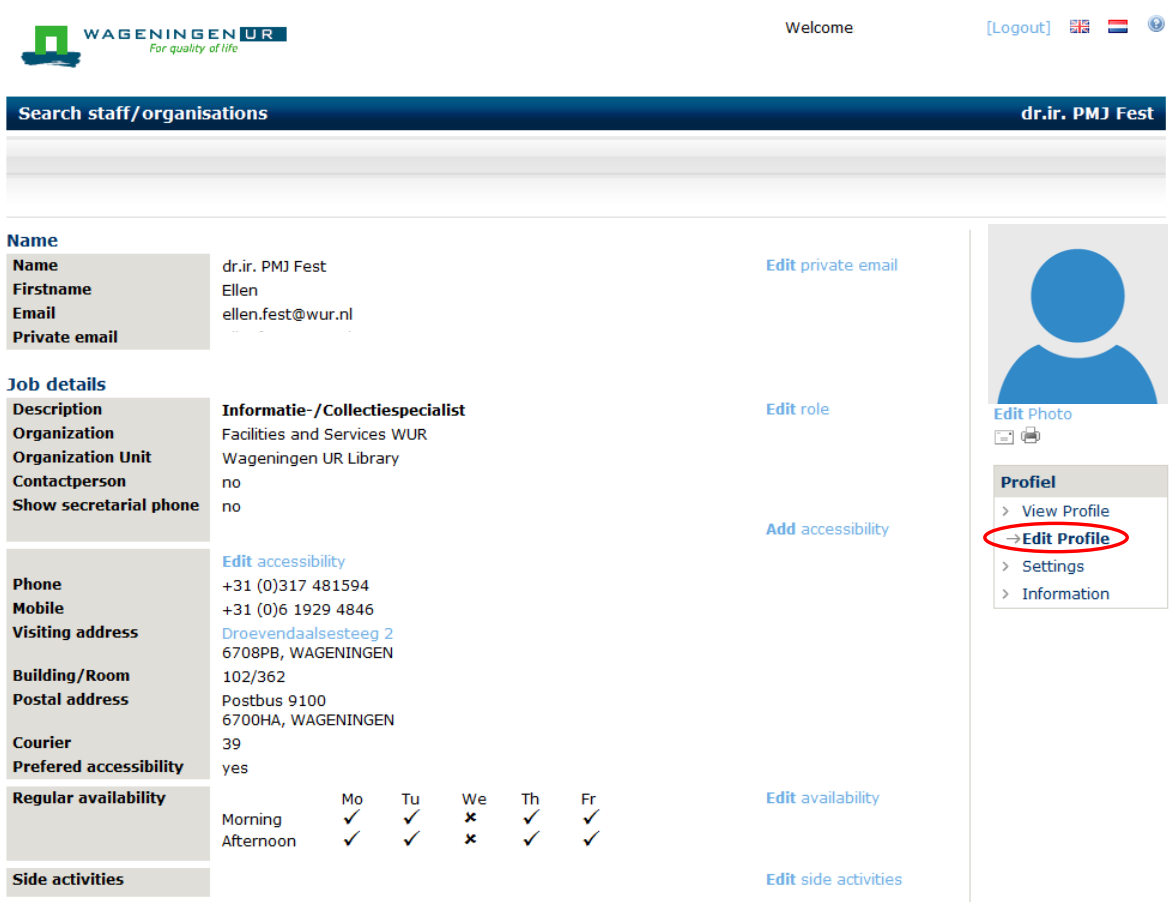

Your Wageningen UR publications list in Staff Publications is already selected for you. You can add other publication lists by clicking on 'Edit Profile' (see above) and then on 'Edit publications lists'. The same can be done for researcher IDs. There is an overlap in publication lists and researcher IDs so you have to decide yourself which link you want to present in which item.

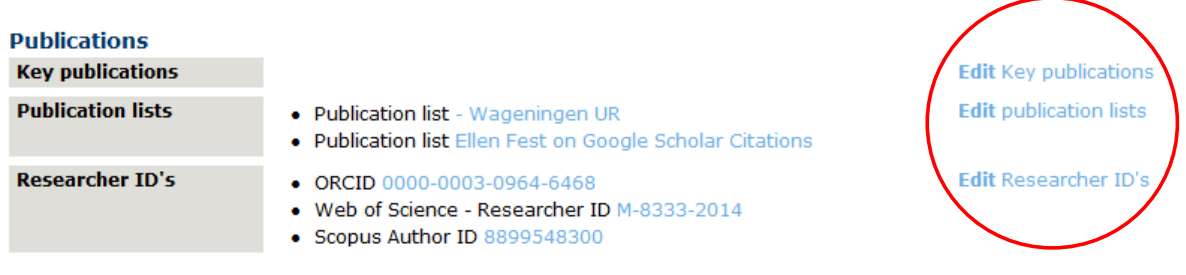

In the same way you can add your social media accounts.

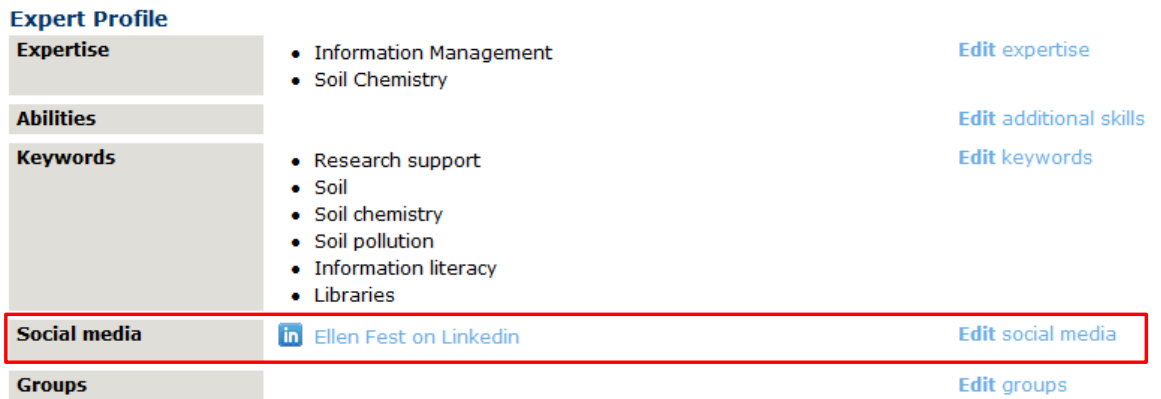

You can choose from these standards, but also have the availability to add another list, ID, social network.

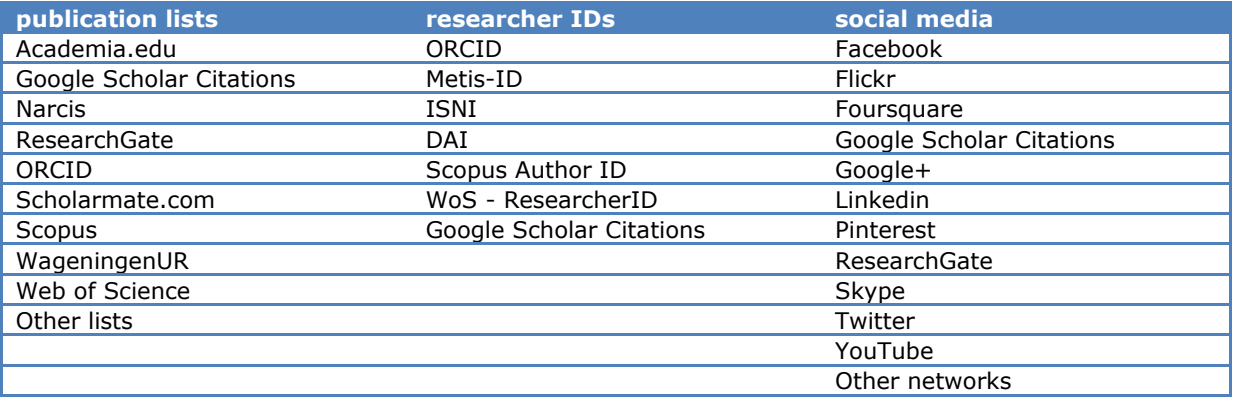

Add your Key Publications via 'Edit Key Publications'. You have to enter the publications details manually, but this gives you the opportunity to choose also publications that are not present in Staff Publications (e.g. publications that you wrote in a position at another university). You can also add a link to the article and image.